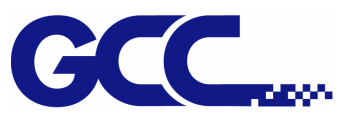

# **Firmware upgrading/model changing on GCC cutting plotter**

## **main board**

There are few different conditions that you would like to update the firmware onto a main board.

- a. Update firmware version on a working fine unit.
- b. Change the firmware model on a 2in1 main board. (Ex: from Jaguar IV changed to Puma III)
- c. Change the firmware model in size onto a 2in1 main board. (Ex: from Jaguar IV 61 change to Jaguar IV 132)

Due to mechanical tolerance, each unit has different volume on parameters of "Scaling" & "AAS" Offset" (models with AAS sensor). These 2 parameters are loaded with the firmware on the main board.

### **In condition "a"**

The parameters would be kept after update the firmware version of each model as below chat. You don't have to re-insert these parameters.

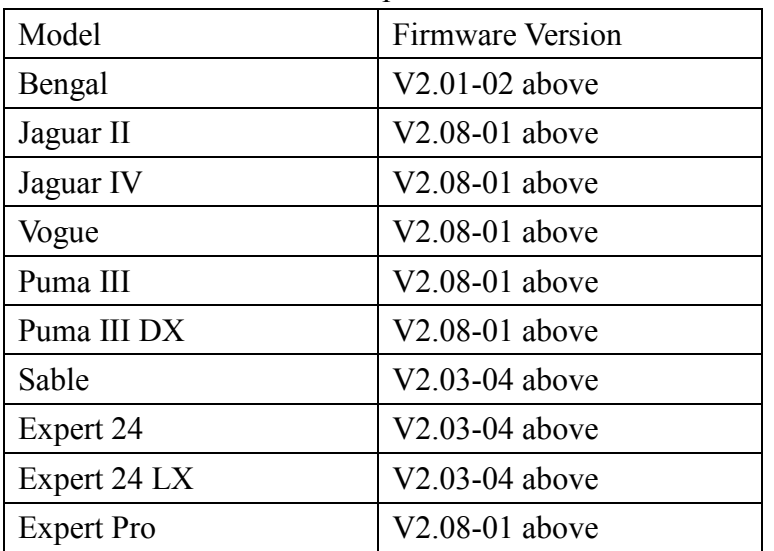

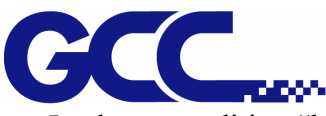

In above condition "b" & "c", these 2 parameters will be the reset. You will have to re-adjust the volume of these 2 parameters after you upload the firmware. After firmware update is done, re-adjust these parameters manually.

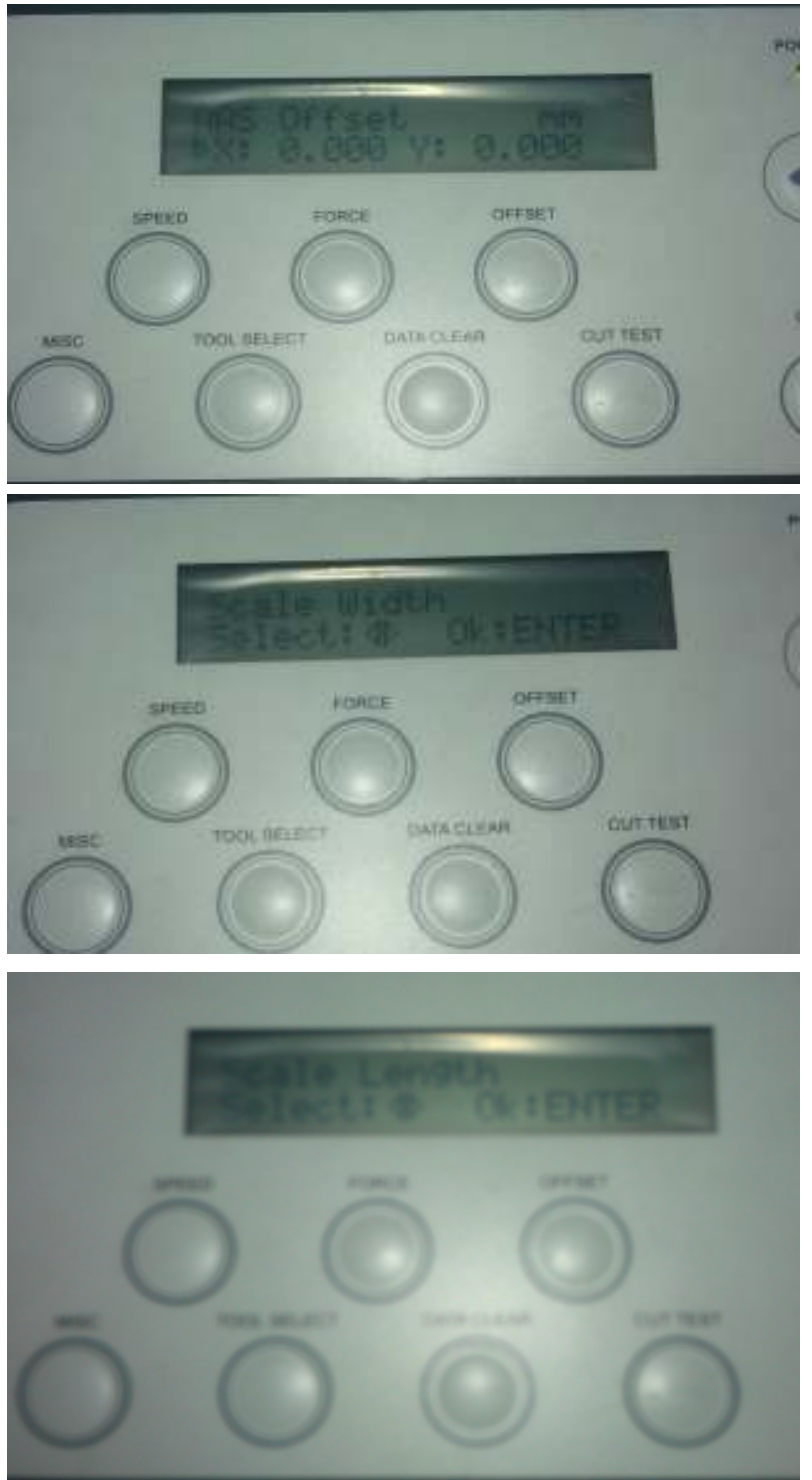

On models with LCM control panel

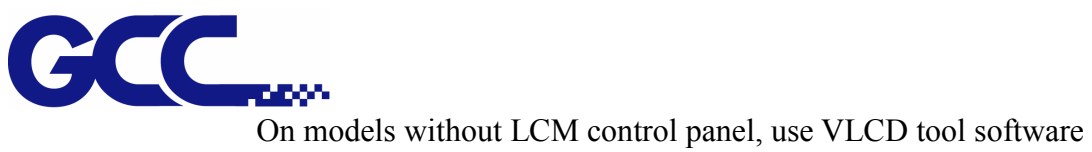

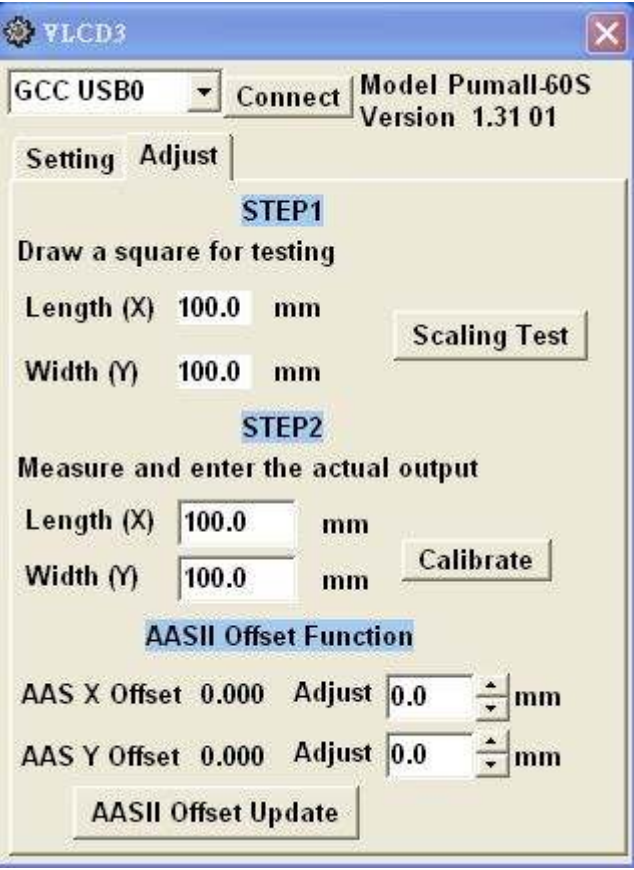

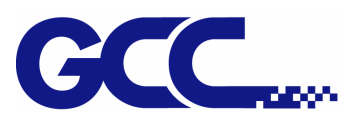

## **In condition "b"--- Changing firmware model on a 2in1 main board**

### **1. QC Loader file choose rule**

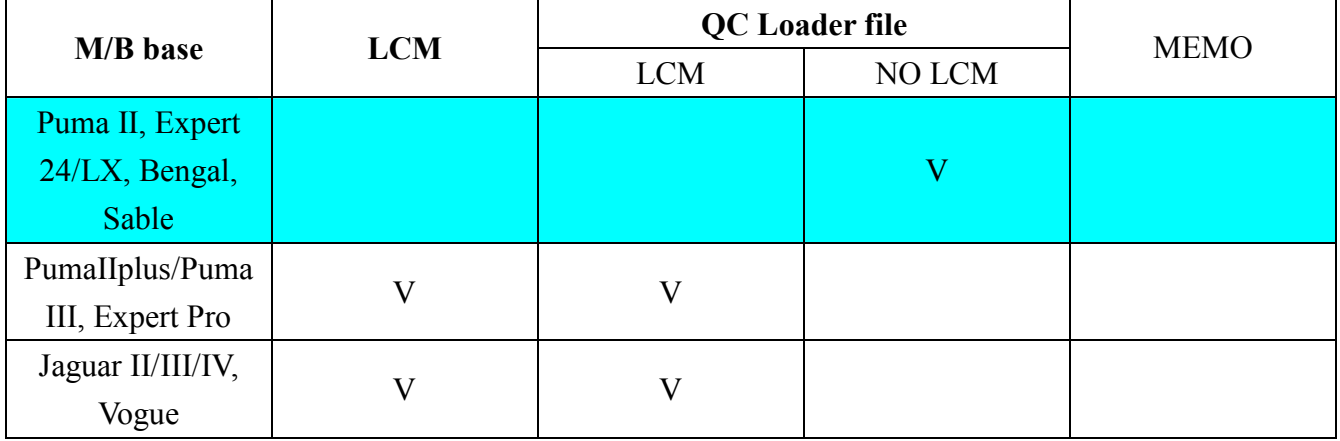

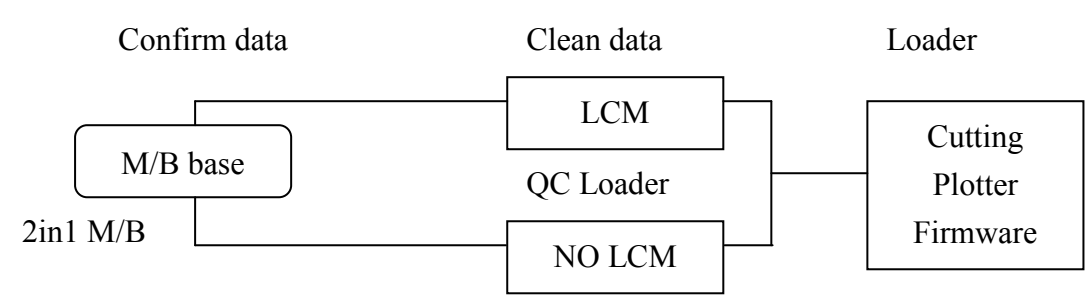

### **2. Firmware rework step**

\*\*\* Please check the firmware on the M/B first to verify if the lorded firmware supports control panel or not before operation. \*\*\*

#### 2.1 Reset Main Board

After confirm M/B firmware, select QC loader file (QC2in1-LCM.txt) if it is LCM version. Loading this QC loader file will erase the M/B data.

If the M/B firmware is not for LCM (Ex. Puma II), please select QC Loader (QC2in1-NOLCM.txt" to erase the data in M/B.

NOTE: If the data is not cleared will cause M/B updating problem, please refer to QC Loader file choose rule

#### 2.2

For example: LCM model firmware change to NO LCM model firmware

Connect M/B with PC by USB, turn on power switch select to USB loading function. Run "Uploader 2.0" click "Select a Download File" then select QC2in1-LCM.txt (**Please make sure the file is LCM**), select a Port choose USB to run the .txt file. When the erasing process finished, select what the model firmware you use. Then execute "Uploader 2.0".

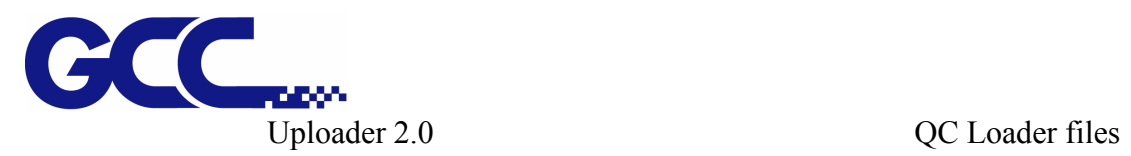

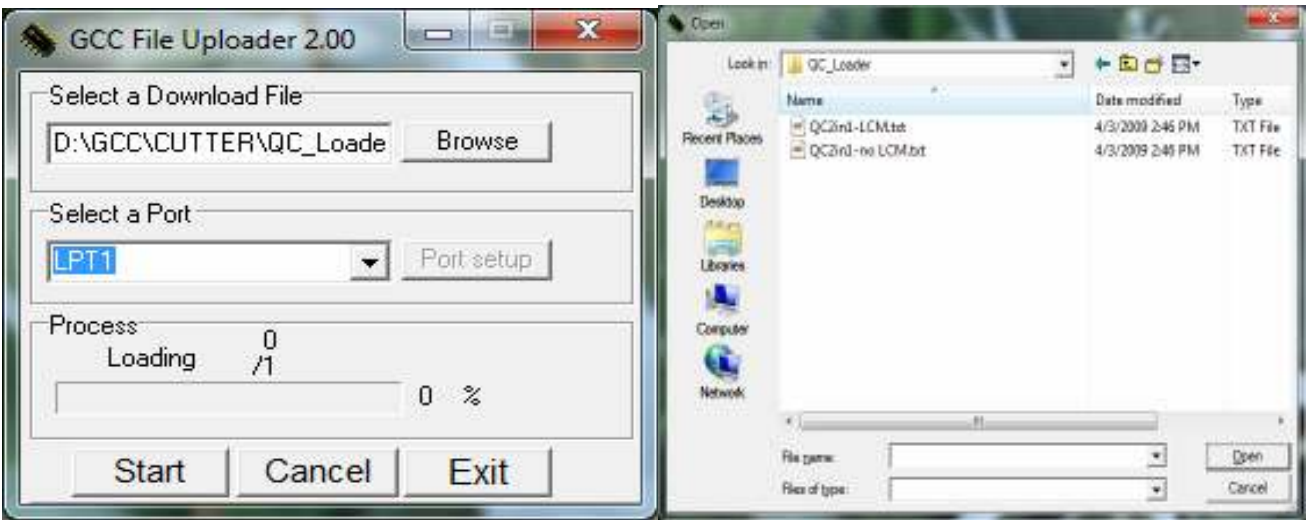

2 in 1 M/B

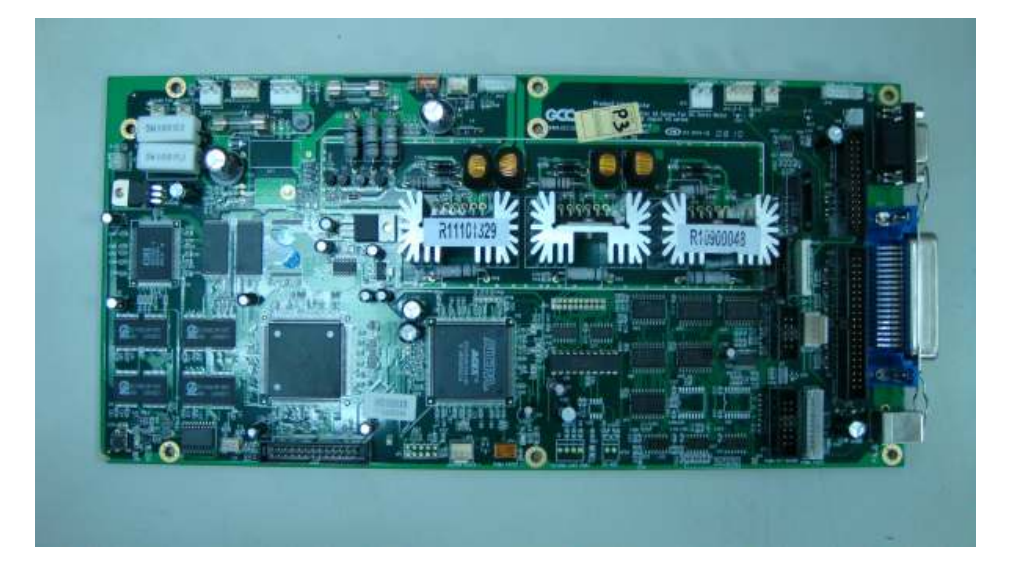

LCM TYPE NO LCM TYPE

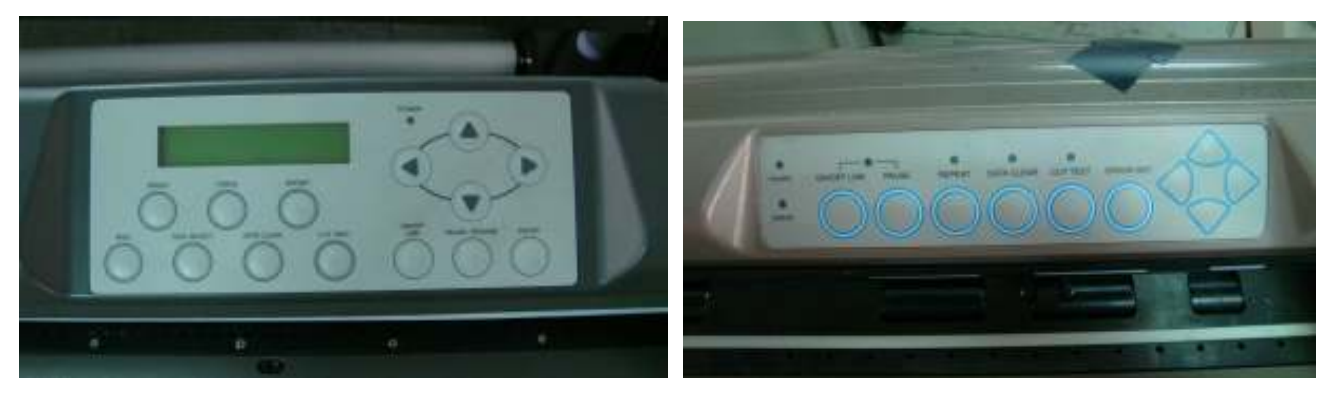

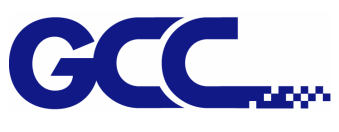

# **In Condition "c" ---- Change firmware model size**

If the firmware model loaded on the MB is the same, but size is different. (Ex: Jaguar IV 61 change to Jaguar IV 132) Update the firmware would cause the parameter lost.

Solution:

After update the firmware, upload the file "LCM\_PA\_ERASE" or "NO\_LCM\_PA\_ERASE" again to the M/B.

NOTE: If the parameter is not erased with these file, the plotter will work with problems. Insert the parameter manually can not solve it.

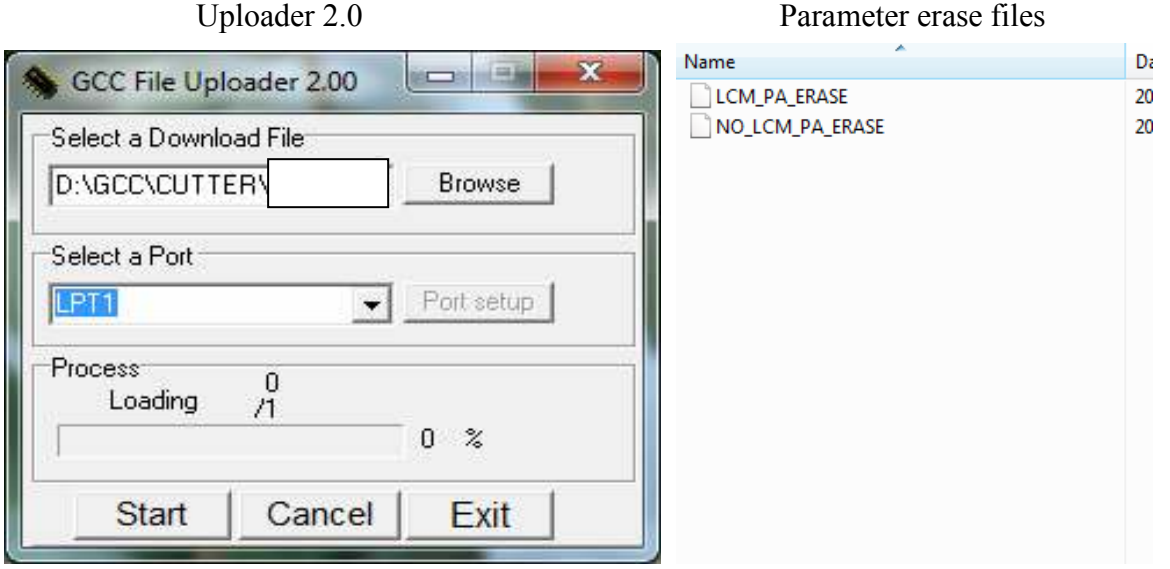